# SYNTHESYS INTERACTION STUDIO Synthesys Translation Tool

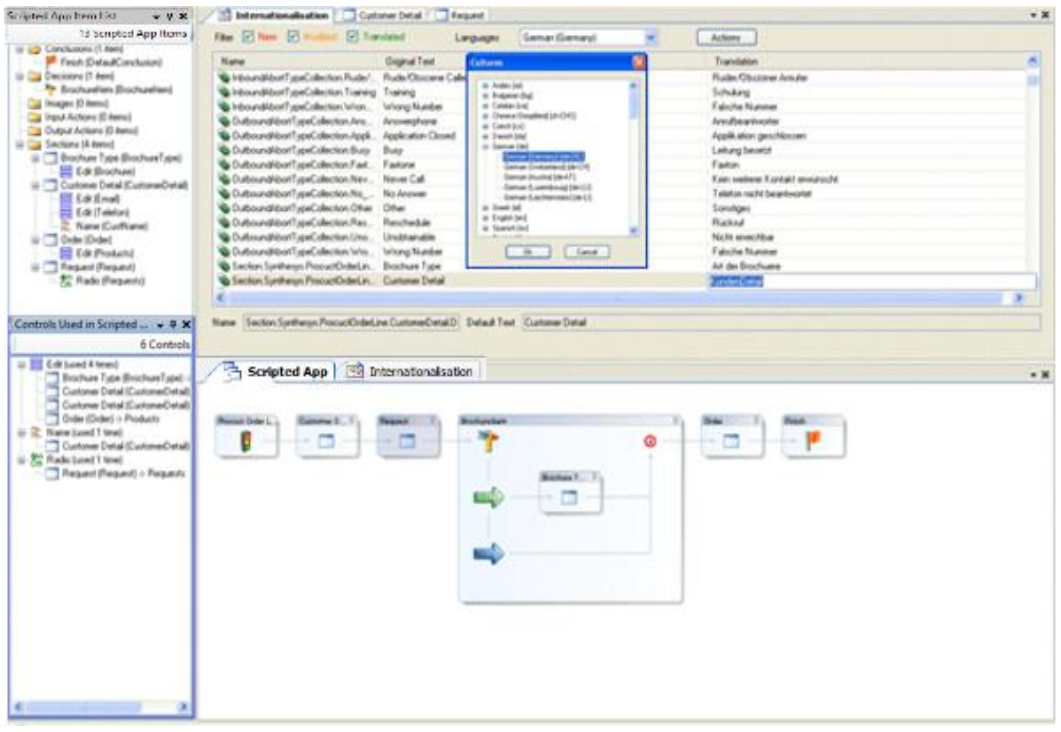

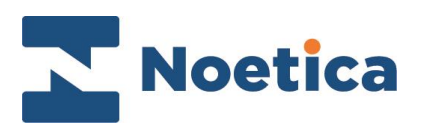

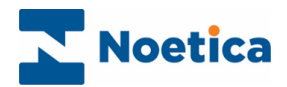

#### All rights reserved

The contents of this documentation (and other documentation and training materials provided), is the property of Noetica and is strictly confidential. You may not reproduce any part of this document without the prior consent of Noetica.

We believe that the information in our documentation and training materials is reliable, and we have taken much care in its preparation. However, we cannot accept any responsibility, financial or otherwise, for any consequences (including loss of profit, or indirect, special or consequential damages) arising from the use of this material. There are no warranties that extend beyond the program specification.

You must exercise care to ensure that your use of the software is in full compliance with laws, rules and regulations of the jurisdictions with respect to which it is used.

The information contained in this document may change. We may issue revisions from time to time to advice of changes or additions. We operate a policy of constantly improving and enhancing our application software. There is a possibility, therefore, that the format of screen display and printed output shown in this documentation may differ slightly from that provided in the software. It is our policy to update this documentation whenever a major release of software takes place.

Syntheys Translation Tool

Last updated February 2020

Synthesys is a registered trademark of Noetica.

Microsoft is a registered trademark and Windows is a trademark of the Microsoft Corporation in the USA and other countries.

All other trademarks recognised.

© Copyright 2020 Noetica

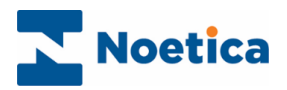

#### CONTENT

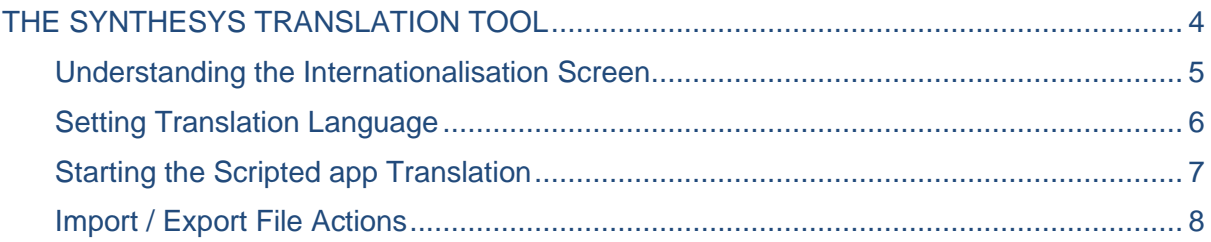

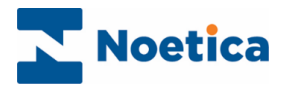

## <span id="page-3-0"></span>THE SYNTHESYS TRANSLATION TOOL

The **Synthesys Translation Tool** forms part of the *Synthesys Interaction Studio,* and is used to translate information into a target language.

To access the *Translation Tool,* you need to:

Click on the *Synthesys IDE* icon on your desktop.

In Synthesys Interaction Studio, go to File / Connect, to connect the Interaction Studio to a Synthesys server.

Click the **Synchronise**  $\mathbb{C}$  icon, to synchronize the client machine with the server, to pick up the latest updates.

**Open and check out** the Synthesys scripted app that you wish to translate.

Click on the *Translation Tool* icon, to access the **Internationalisation** screen.

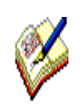

 *If no server is displayed, click Servers in the Connect window and then the Add button, to enter a server name and to connect to the server.*

*If the scripted app that you wish to translate is already checked out on another machine, it needs to be checked in by the listed user, on the named machine, before you can check it out.* 

*It is recommended that you check in your scripted app, before exiting the Synthesys Interaction Studio, to ensure that the scripted app can be accessed for editing on another machine and/ or by other users.*

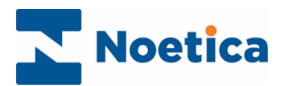

### <span id="page-4-0"></span>Understanding the Internationalisation Screen

Having opened and checked out your Synthesys scripted app:

Click on the **Translation Tool** icon, to open the **Internationalisation** screen.

This view shows all translatable elements of the selected scripted app.

### Filter to display

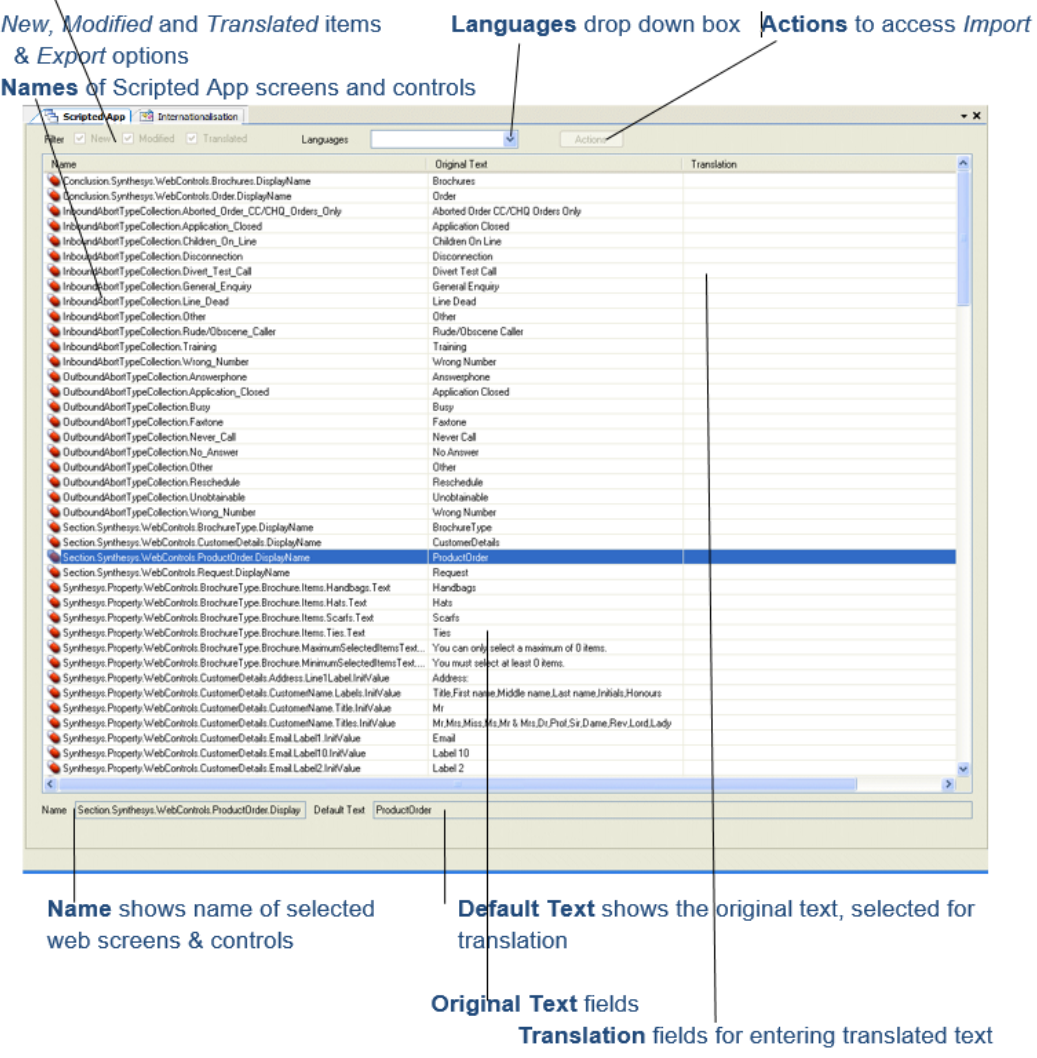

Please see next pages for information about *Setting Translation Language* and *Scripted app Translations*.

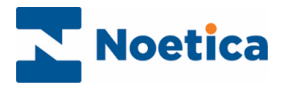

### <span id="page-5-0"></span>Setting Translation Language

To start the translation process, you must first define a translation language in the **Internationalisation** page of the Synthesys Interaction Studio.

Click on the arrow of the Languages drop down menu **and select New** .

• In the Cultures dialog subsequently displayed, choose the language that you wish to use for the translation of the selected scripted app.

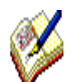

*If a Cultures dialog box does not appear, check that that the scripted app is checked out.* 

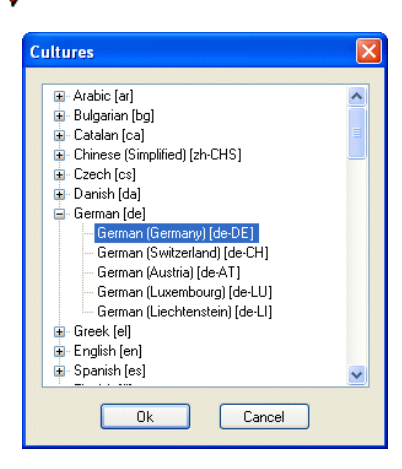

Press Ok to select the language and to start a new translation

For more information, please see next page.

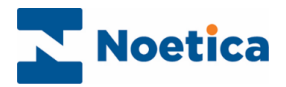

## <span id="page-6-0"></span>Starting the Scripted app Translation

Having opened and checked out the scripted app to be translated in the *Synthesys Interaction Studio* and set the target language for the translation in the *Internationalisation* screen, you can now start your translation.

- Select the text that you wish to translate in the **Original Text** column.
- Click your left mouse button into the adjacent field in the **Translation** column.
- Enter the translated text, as required.

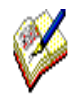

*When translating items from a comma separated list, ensure that you enter the same number of values as are in the original list (i.e. Title,FirstName,Surname etc).*

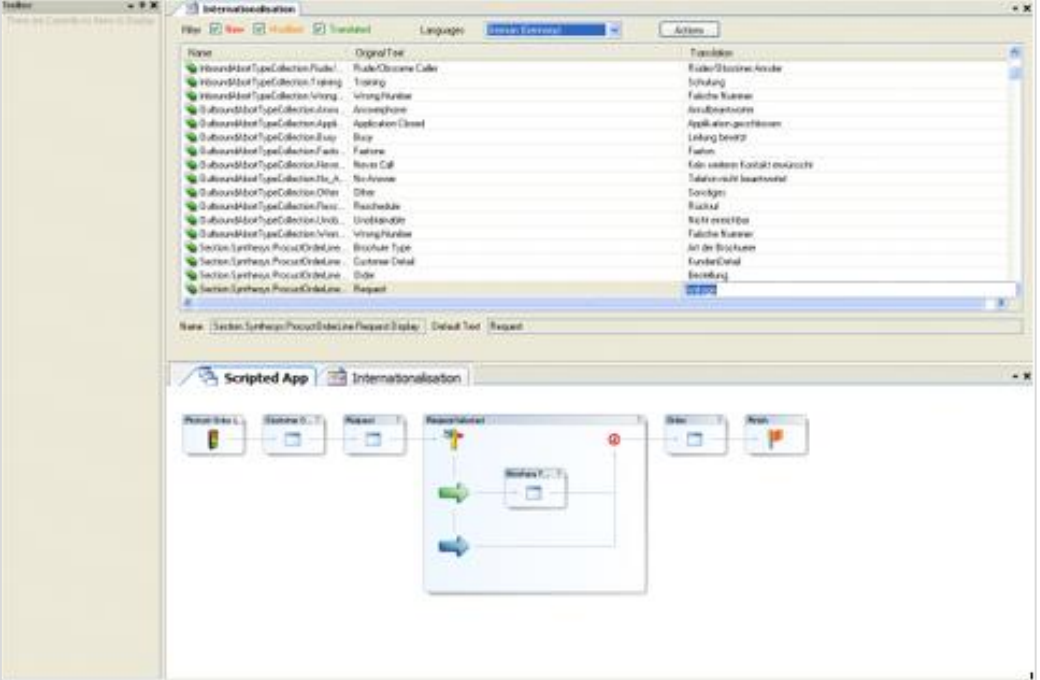

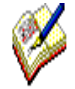

*Save and publish the scripted app, before opening the Synthesys Portal in the Web Browser.*

*Test different language translations, by setting the language preference, as required, in the Web Browser (Tools – Internet Option – Languages)*

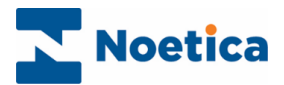

#### <span id="page-7-0"></span>Import / Export File Actions

Using the *Import / Export* options, available via the **Internationalisation** page in the *Synthesys Interaction Studio,* you can import or export translation xml files.

To start the Import or Export:

• Click on the **Actions** button and select either *Import* or *Export.*

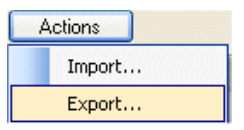

- In the **Browse For Folder** dialog, locate the *xml translation file* that you wish to import, or select the destination folder for your export.
- If required, you can click the *Make New Folder* button and create a new folder in which to *store your xml* **export file**.

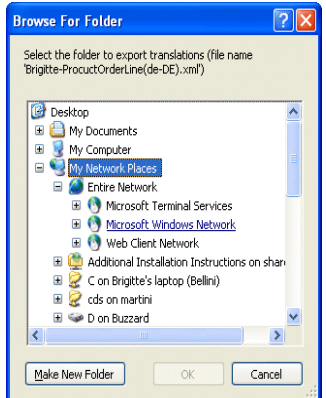

- Press **Ok** to import/ export the *translation xml file.*
- Press **Cancel** to cancel the action.

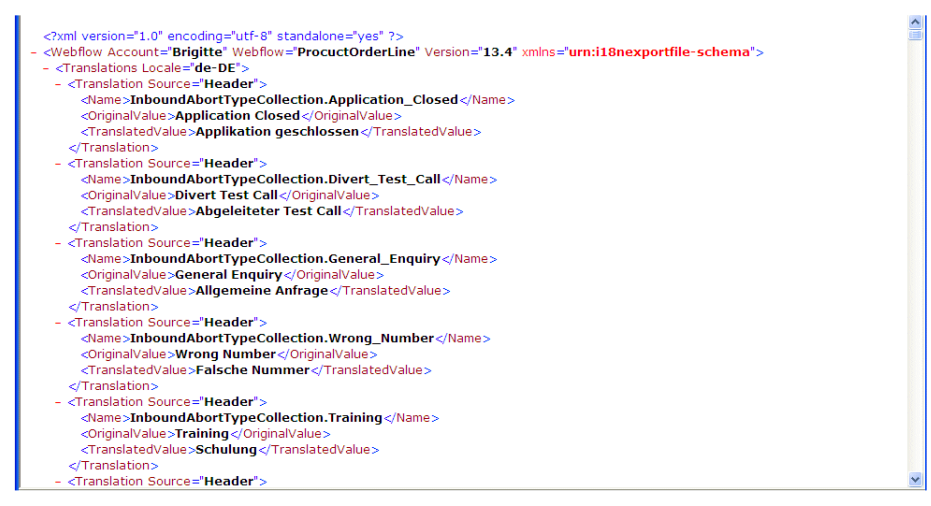